From: AA Services (UK 20 Carlton House London SW1Y 5AN United Kingdom Phone: +44 () 44 Fax: +44 () 4420

Payment Terms 0.00% 0 Pay immediately Contact Informatio Supplier Address **CORP UK MULT** FIRST AVE, 11 LONDON EC1Y 4SB United Kingdom Email: js5517391 Phone: +44 (4402 Address ID: A011:

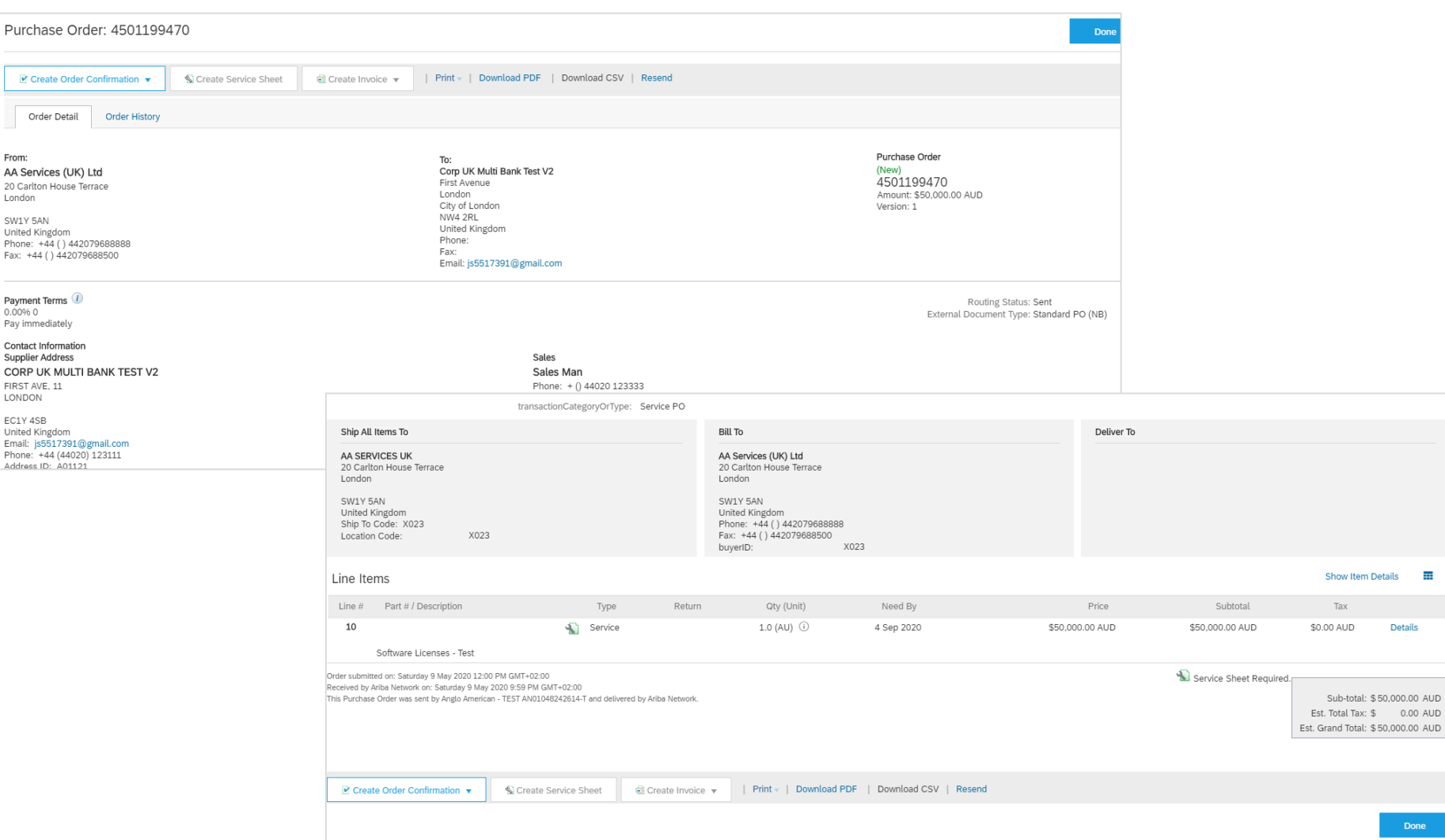

**Please Note:**

ᅲ

Details

0.00 AUD 0,000.00 AUD

Done

Unplanned / Ad hoc Service Orders require suppliers to add their own line on the invoice, populating details of their invoice.

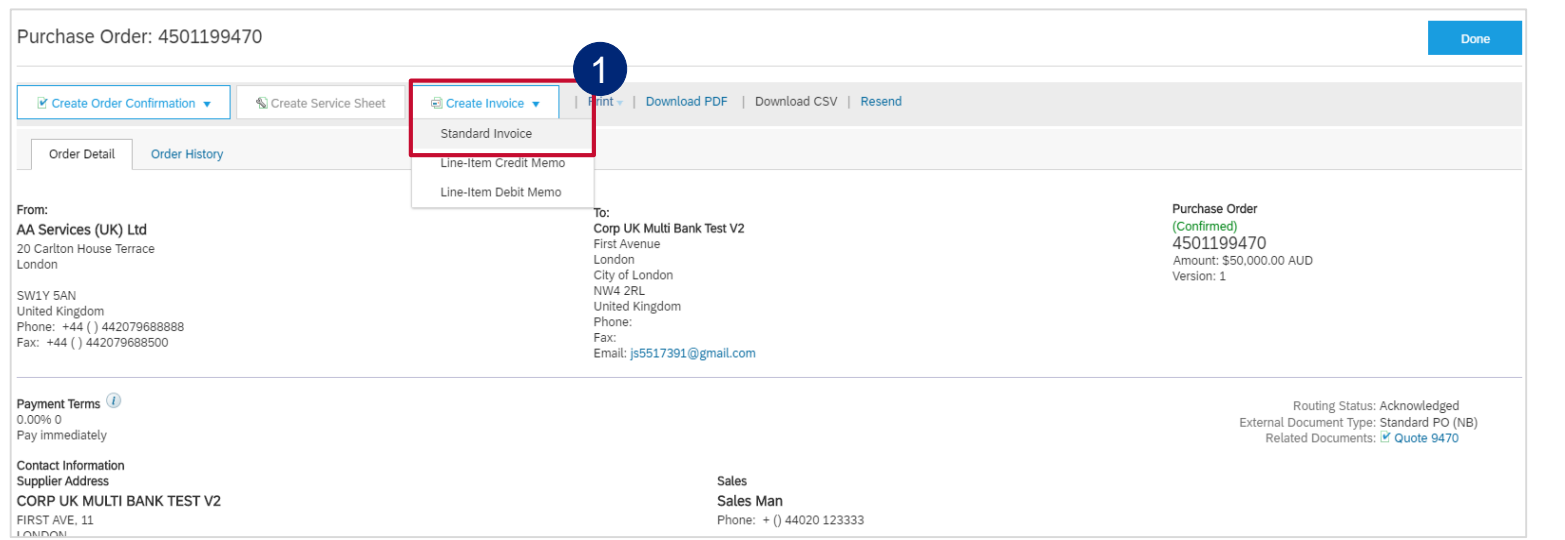

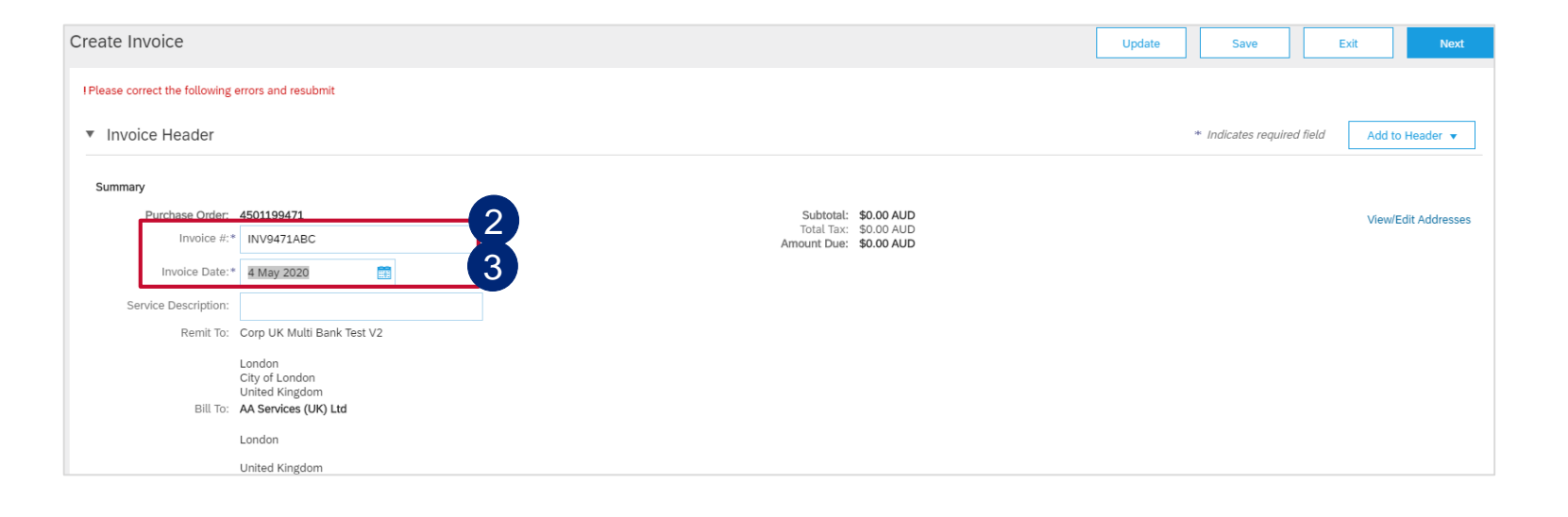

Click on **Create Invoice** and select **Standard Invoice** 1

- Populate your company's physical Inv nr in the **Invoice #\*** field. 2
- 3 Populate your company's physical Inv date in the **Invoice Date\*** field. Payment terms get calculated from this date.

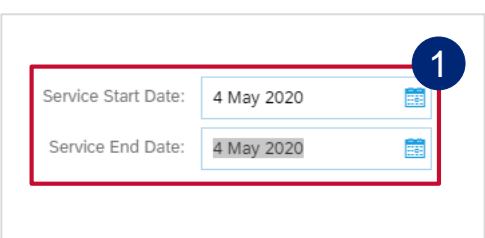

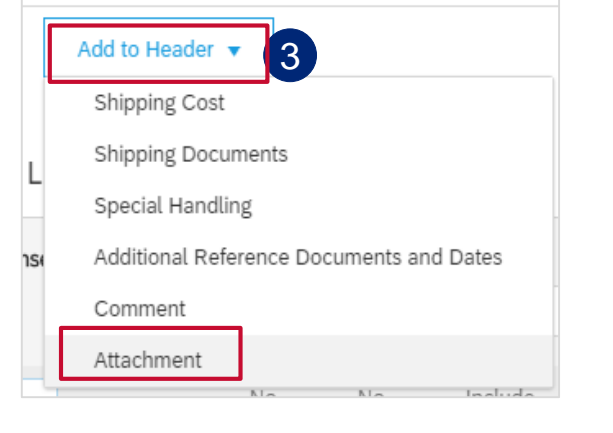

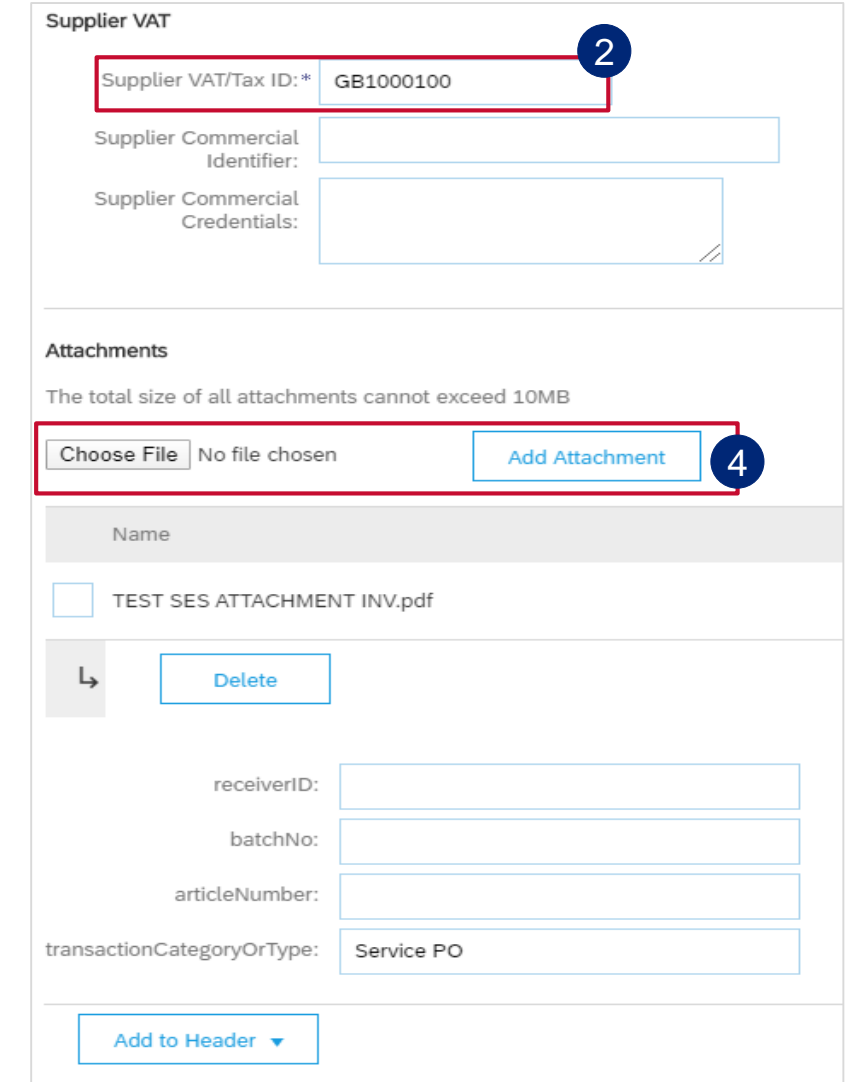

Enter **Service Start Date** and **Service End date.**

2 **Supplier VAT/Tax ID** is a mandatory field and must be populated with VAT/TAX ID nr.

1

If supplier is not VAT registered they need to populate the field with Not Registered. This information can be prepopulated in the supplier's

- 3 company settings, and then they don't need to populate it every time they create an invoice.
- Click on **Add to header** button drill down and select **Attachment**, this will then open a section further down in the invoice document. 4

and then click on **Add Attachment.**<sub>155</sub> Click on choose file / browse to fetch your Invoice from your saved documents (must be in PDF format)

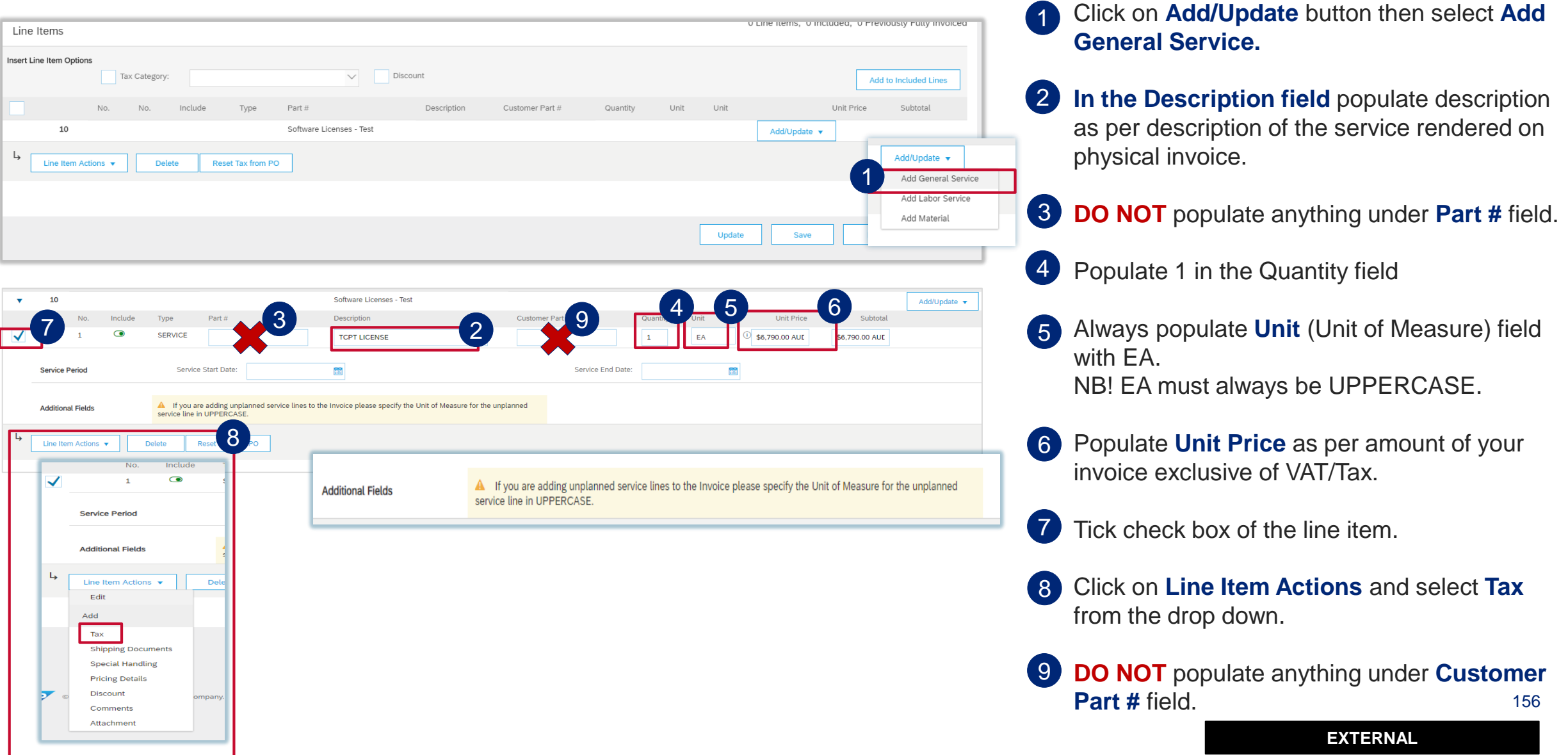

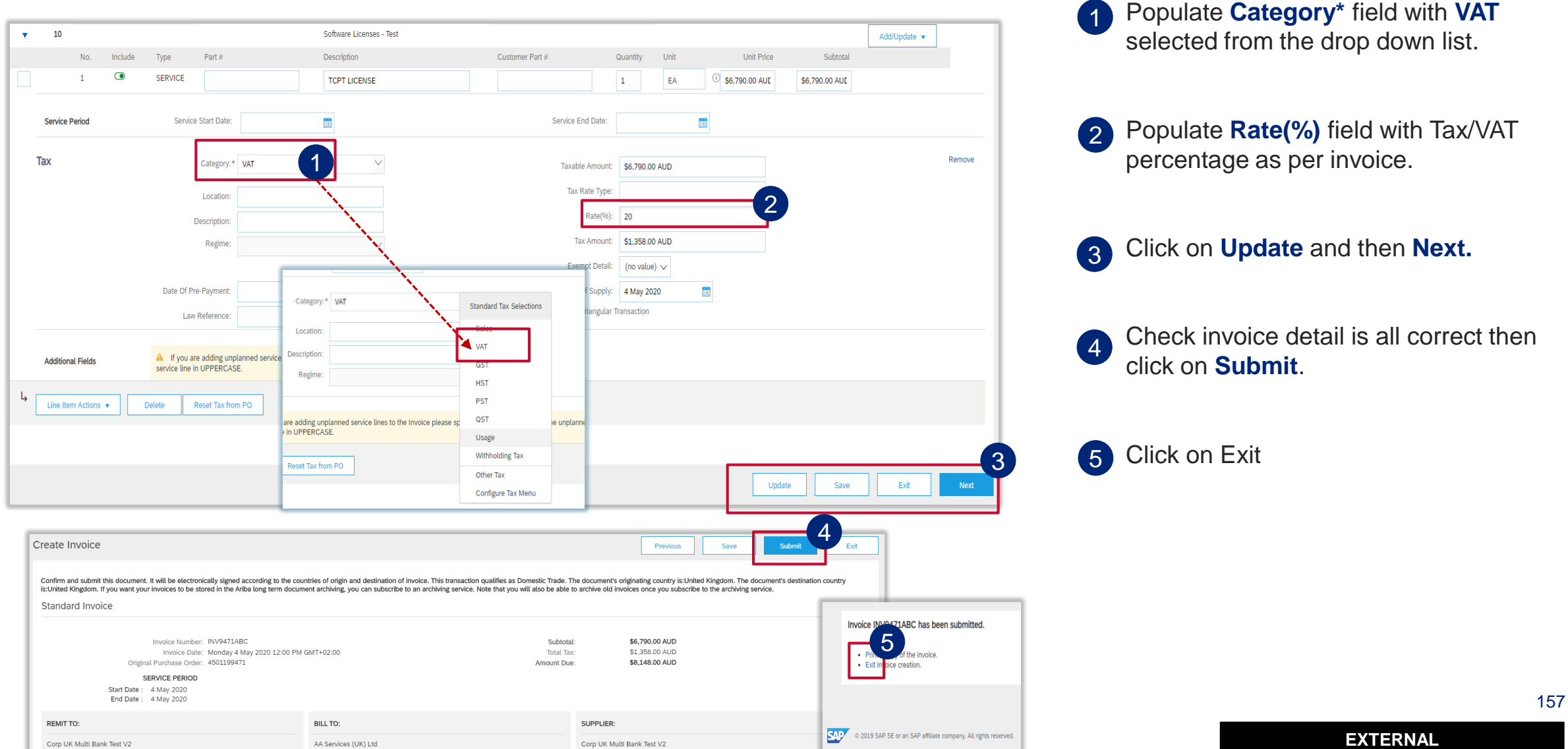

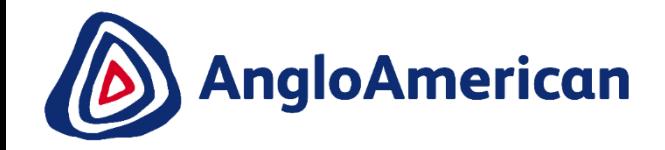

# **HOW TO RESUBMIT INVOICE FOR UNPLANNED/AD HOC PURCHASE ORDERS**

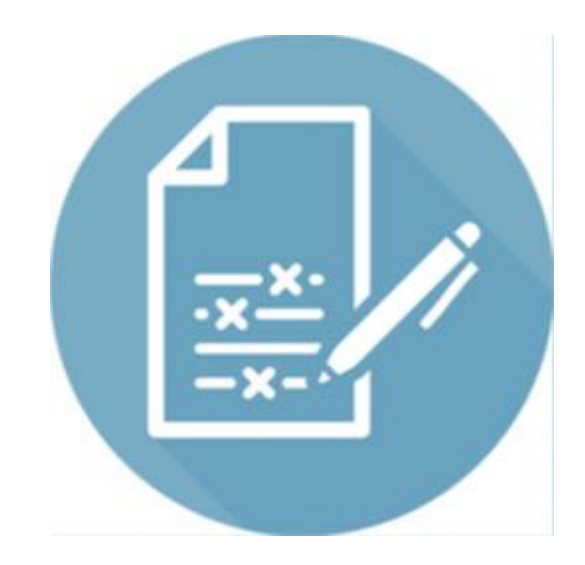

**EXTERNAL** 

158

## **HOW TO RESUBMIT A REJECTED INVOICE FOR AN UNPLANNED PO**

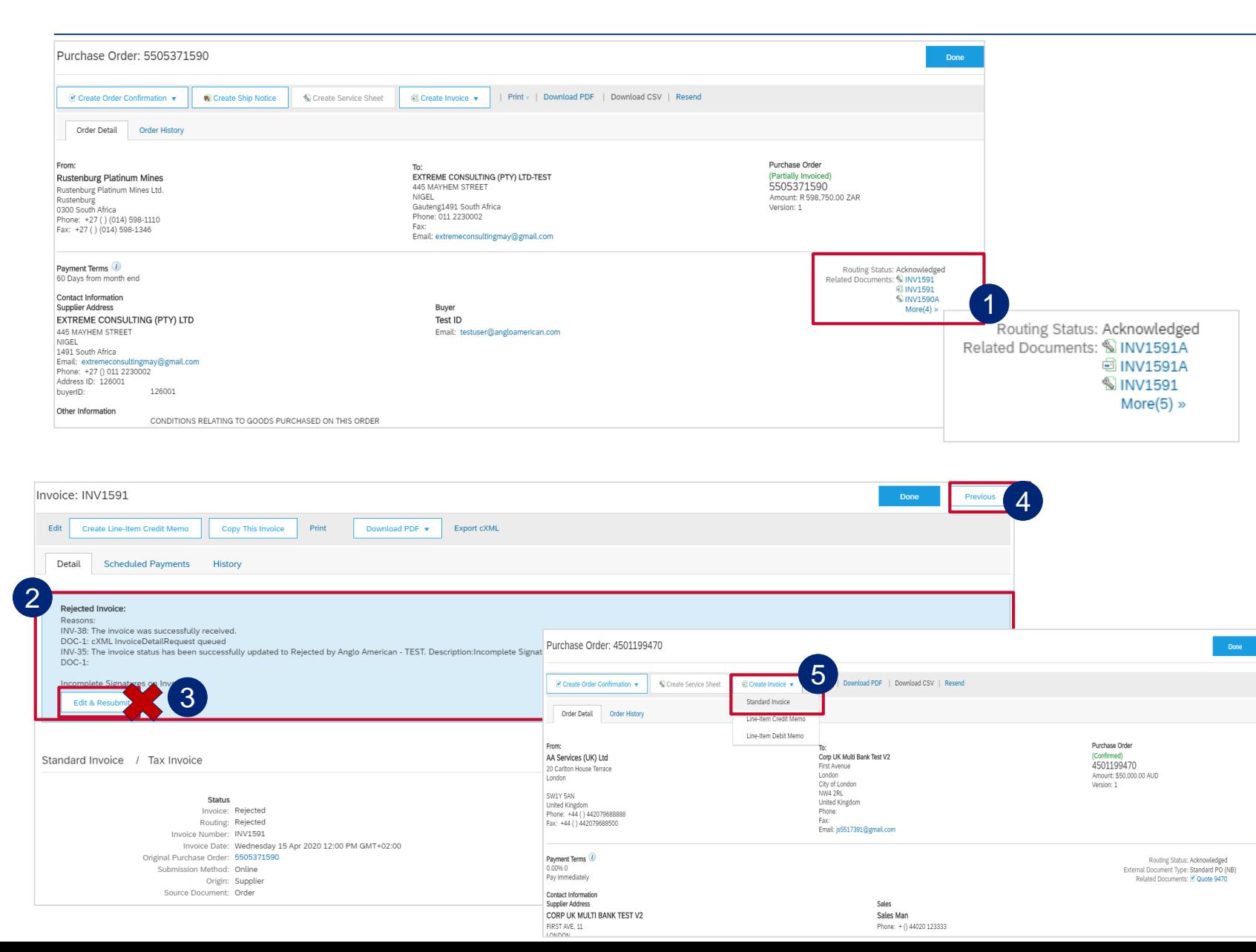

Click on rejected invoice under **Related Documents**, to open it.

1

- 2 The reason that your invoice was rejected is in the blue section. Your invoice can be rejected for a number of reasons e.g. The incorrect price, insufficient support documentation etc.
- **DO NOT** Click on **Edit and Resubmit** to rectify mistake. A new Invoice needs to be created. 3
- Click on the **Previous** button to take you back to the PO screen. 4
- Click on **Create Invoice** and select **Standard Invoice** 5